# <span id="page-0-0"></span>Aide pour l'utilisation des albums Web Gmail

# **Pour toutes ces actions le programme Picasa n'est pas utile.**

L'exemple suivant est basé sur l'album Rando été2.

La liste des dossiers d'albums est disponible sur le site <http://www.cors74.fr/>

page Albums Photos.

- [Comment ouvrir un dossier d'albums Web Gmail](#page-1-0)
- [Comment créer un nouvel album Web](#page-2-0) Gmail
- [Comment lire un album Web Gmail](#page-3-0)
- [Comment télécharger des photos depuis un album Web Gmail](#page-5-0) vers un PC
- [Comment modifier un album Web Gmail](#page-6-0)
- [Comment annoter une photo Web Gmail](#page-8-0)
- [Comment se déconnecter pour changer d'album](#page-7-0)
- **Information**

### <span id="page-1-0"></span>Ouvrir un dossier d'albums Web Gmail **Europe Couvrir un dossier d'albums** Web Gmail

- 
- 2. Entrer l'Adresse e-mail => codimage.rando.ete2@gmail.com
- 3. Enter le Mot de passe  $\Rightarrow$  codimage
- 4. Case Rester connecté  $\qquad \qquad \Rightarrow \qquad$  Décocher (permet de changer d'album après fermeture)
- 5. Valider en cliquant sur => Connexion

```
1. Ouvrir la page d'accueil => https://accounts.google.com/ServiceLoginAuth
```
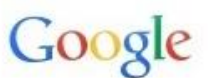

# Tout Google avec un seul compte

Connectez-vous pour accéder à Picasa Albums Web.

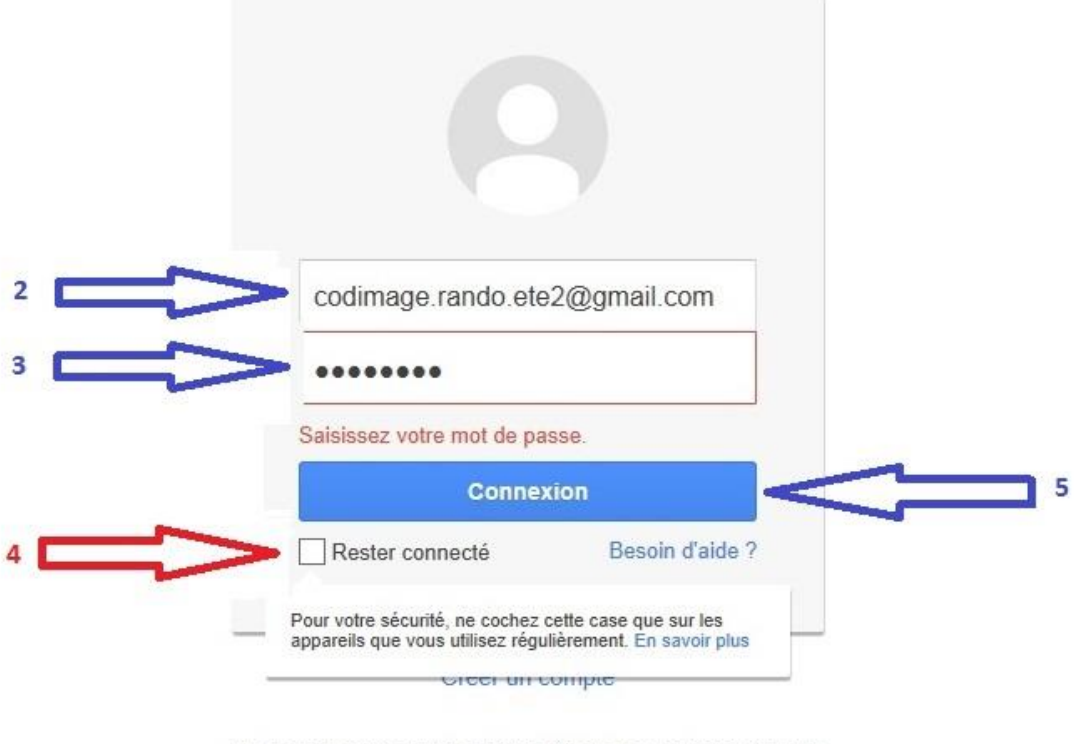

Un seul compte pour accéder à tous les services Google

8 M & O & > 8

### <span id="page-2-0"></span>Créer un nouvel album Web Gmail **[Retour](#page-0-0)** Retour

1. Cliquer sur => **Transférer**

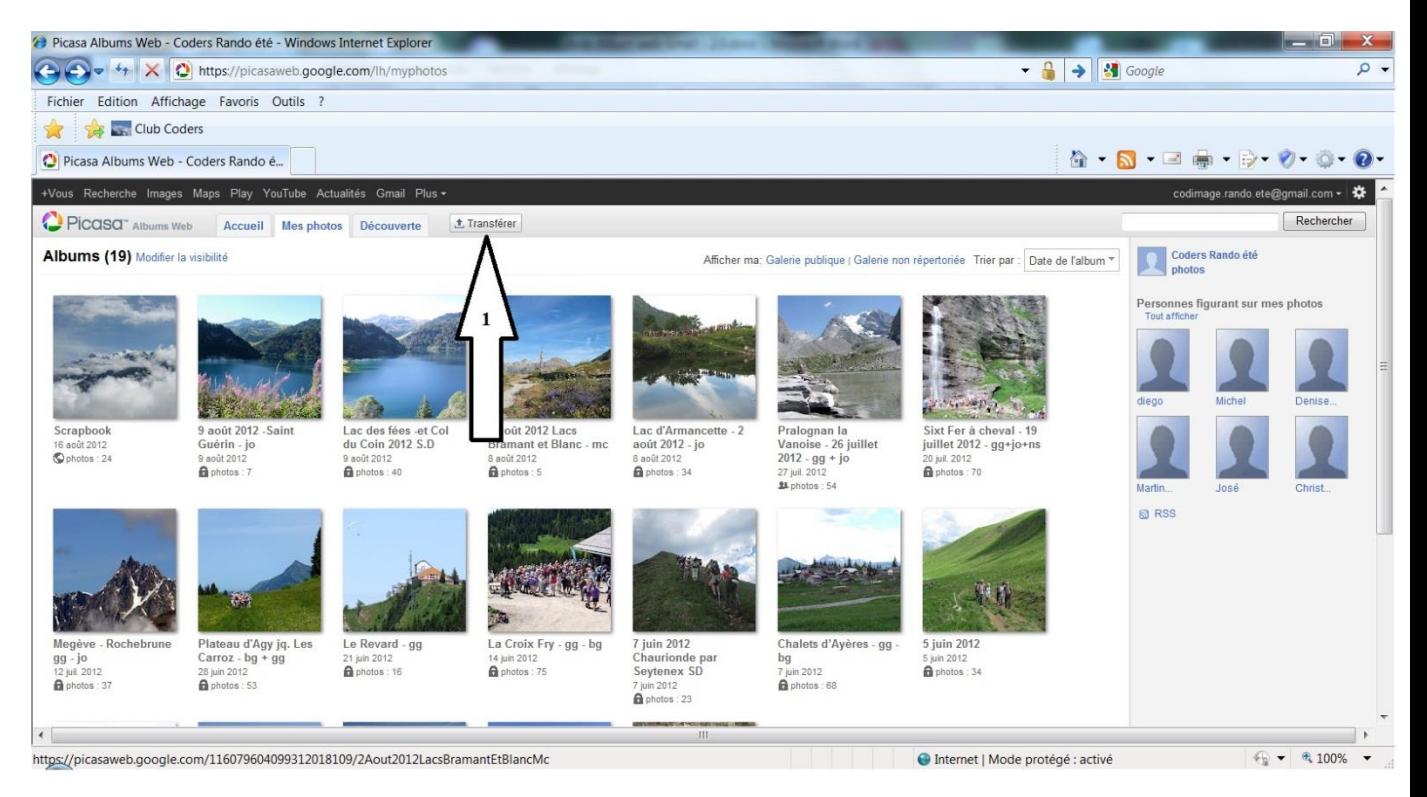

2. Nommer le nouvel Album (il est aussi possible d'ajouter des photos dans un album existant)

# 3. Cliquer sur => **Sélectionner des photos sur votre ordinateur**

(puis suivre la procédure habituelle d'importation)

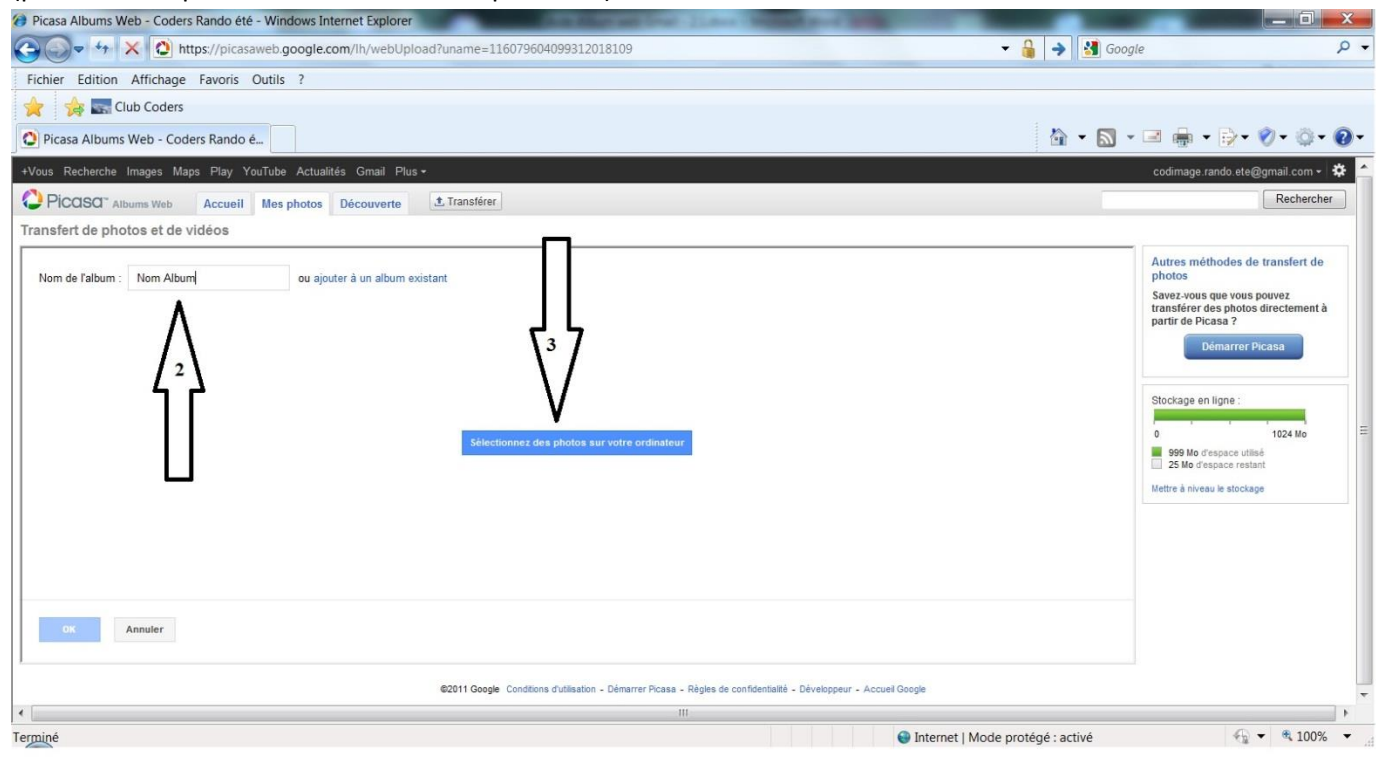

### <span id="page-3-0"></span>Lire un album Web Gmail **[Retour](#page-0-0)** Retour

1. Sur la page ouverte pour ne voir que nos photos cliquer sur => Mes Photos (Permet de visualiser que les albums du Coders)

2. Cliquer sur l'album à relire

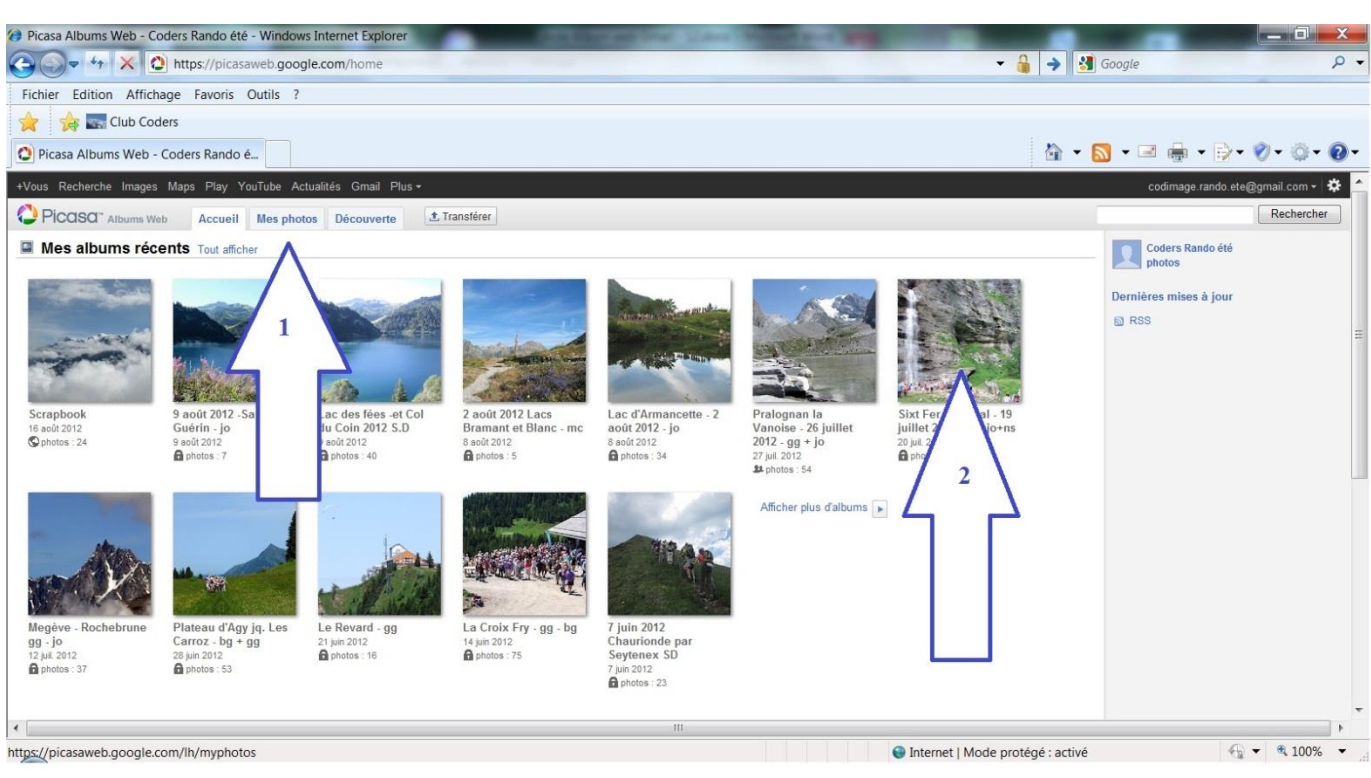

3. Pour lire en mode Diaporama cliquer sur Diaporama => 3.1

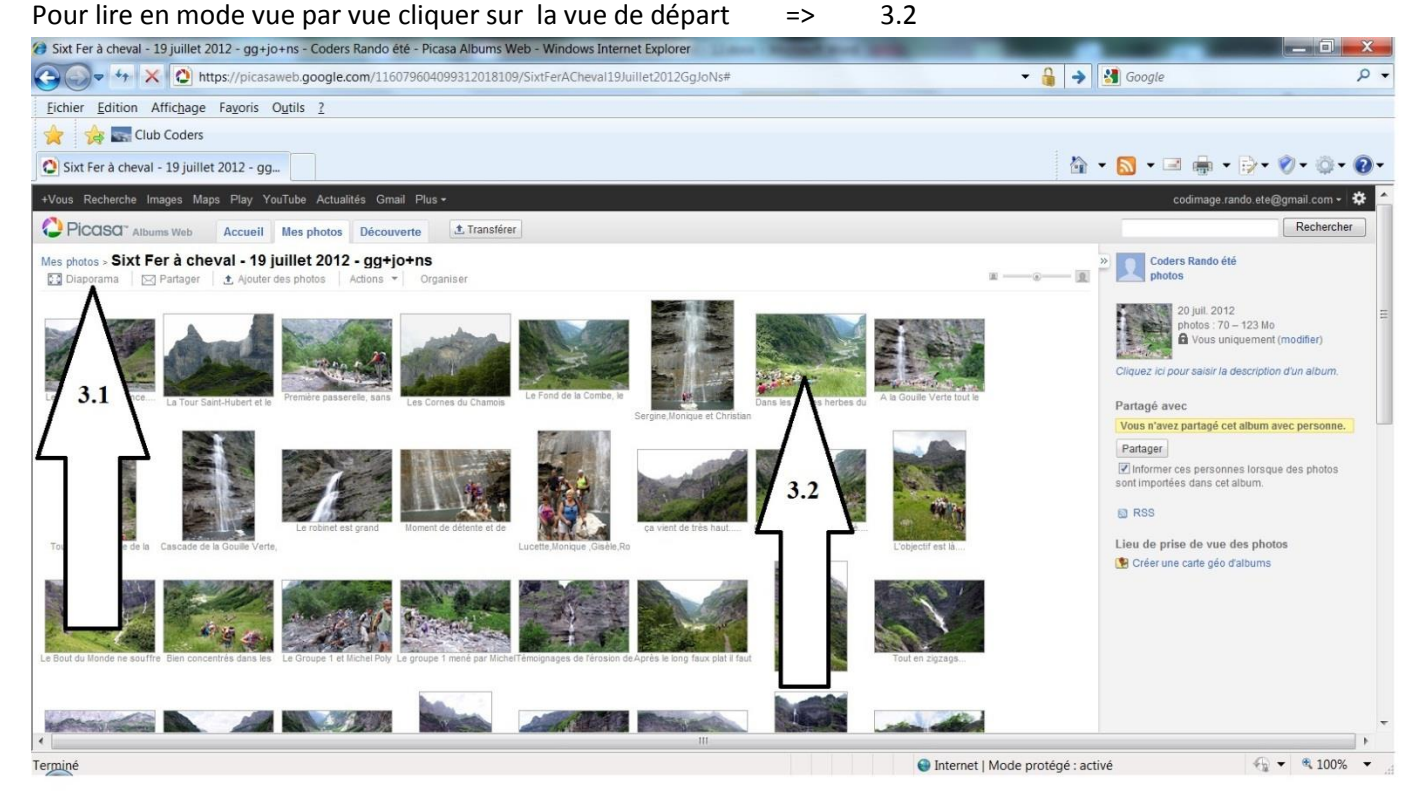

4. Après affichage de la photo cliquer sur les flèches gauche et droite pour faire défiler vue par vue.

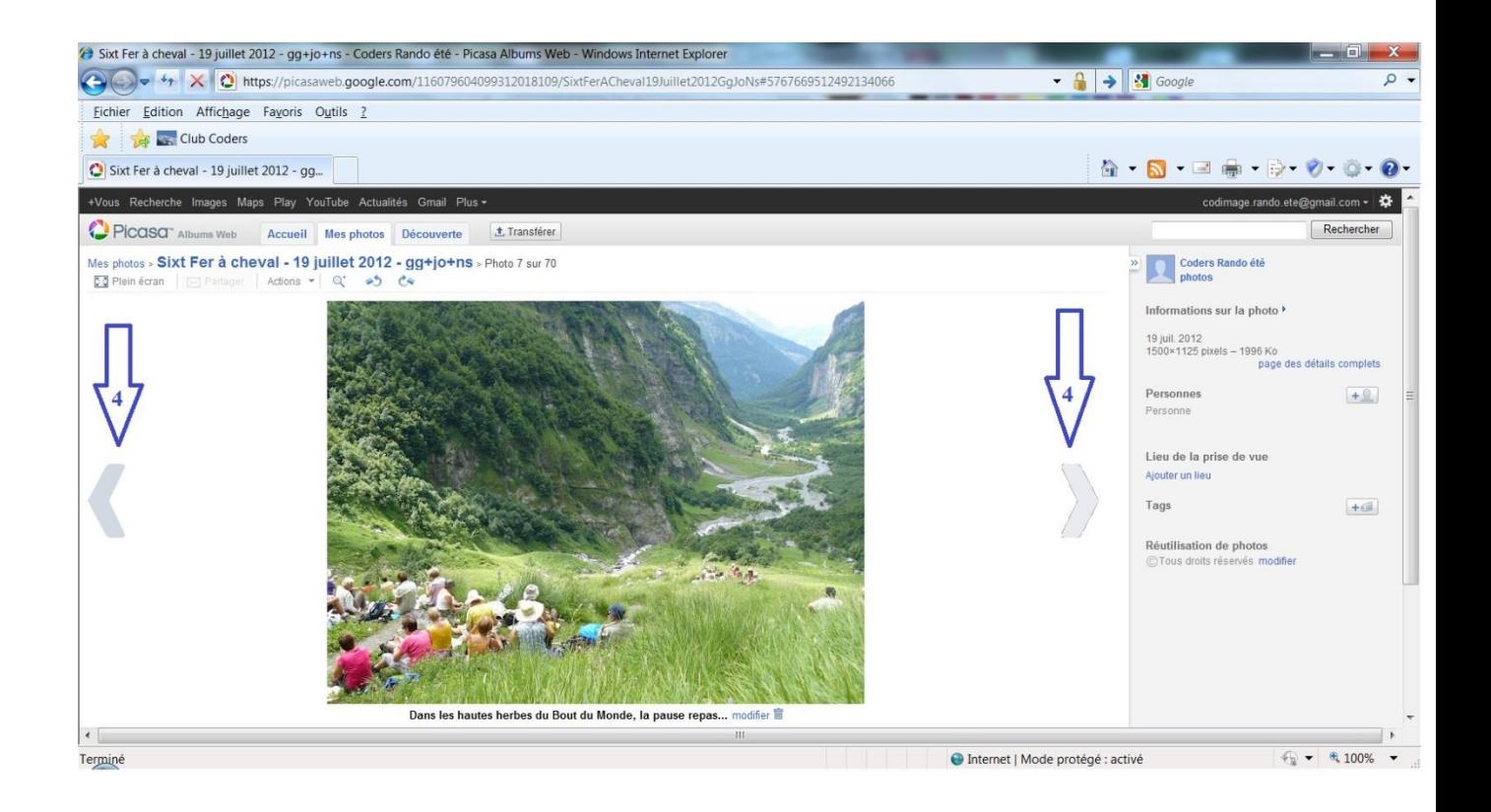

## <span id="page-5-0"></span>**Télécharger des photos depuis un album Web Gmail vers un PC** [Retour](#page-0-0)

# Cliquer sur l'onglet => **Actions** puis sur => **Télécharger la photo**

(l'onglet Actions permet d'autres possibilités voir ci-dessous)

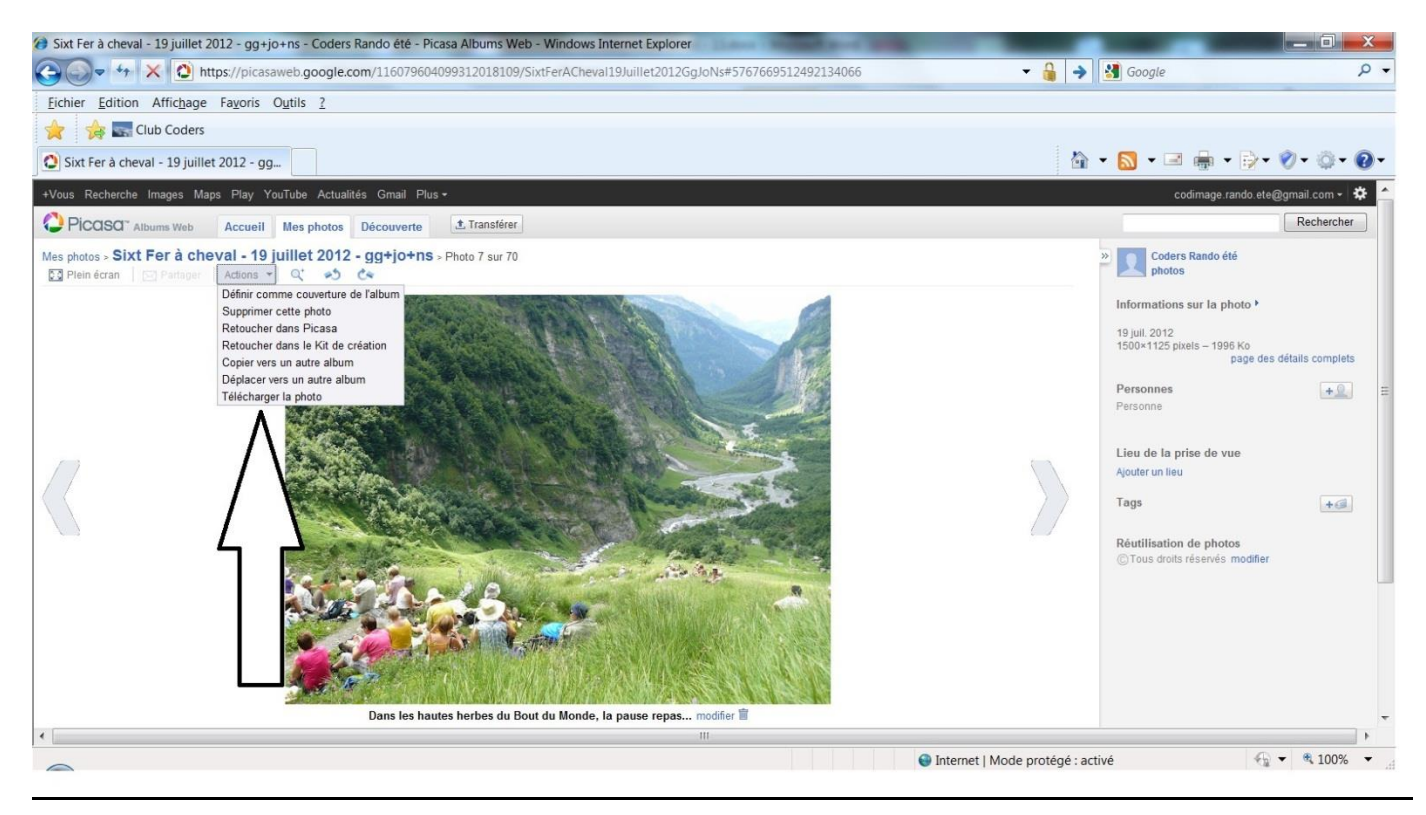

### **Modifier un album Web Gmail** [Retour](#page-0-0)

- 1. Pour ajouter des photos cliquer sur => **Ajouter des photos** puis sur l'écran suivant cliquer sur => **Sélectionner des photos sur votre ordinateur** (puis suivre la procédure habituelle d'importation)
- 2. Cliquer sur l'onglet Actions permet d'autres possibilités voir ci-dessous.
- 3. Pour organiser l'ordre de passage des photos cliquer sur => **Organiser**

<span id="page-6-0"></span>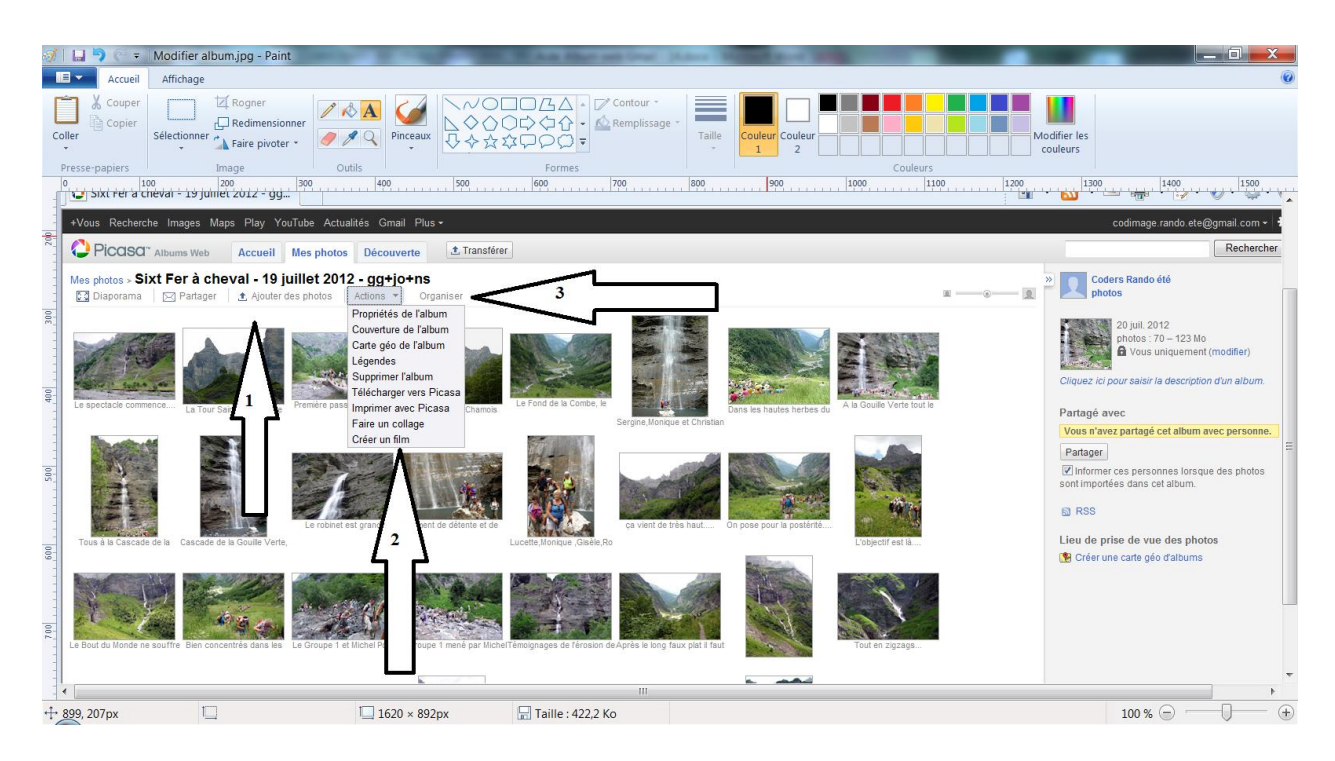

### <span id="page-7-0"></span>Se déconnecter et changer d'album

1. Cliquer sur le nom de l'album en haut à droite '' **codimage.rando.ete2@gmail.com** '' pour dérouler le menu

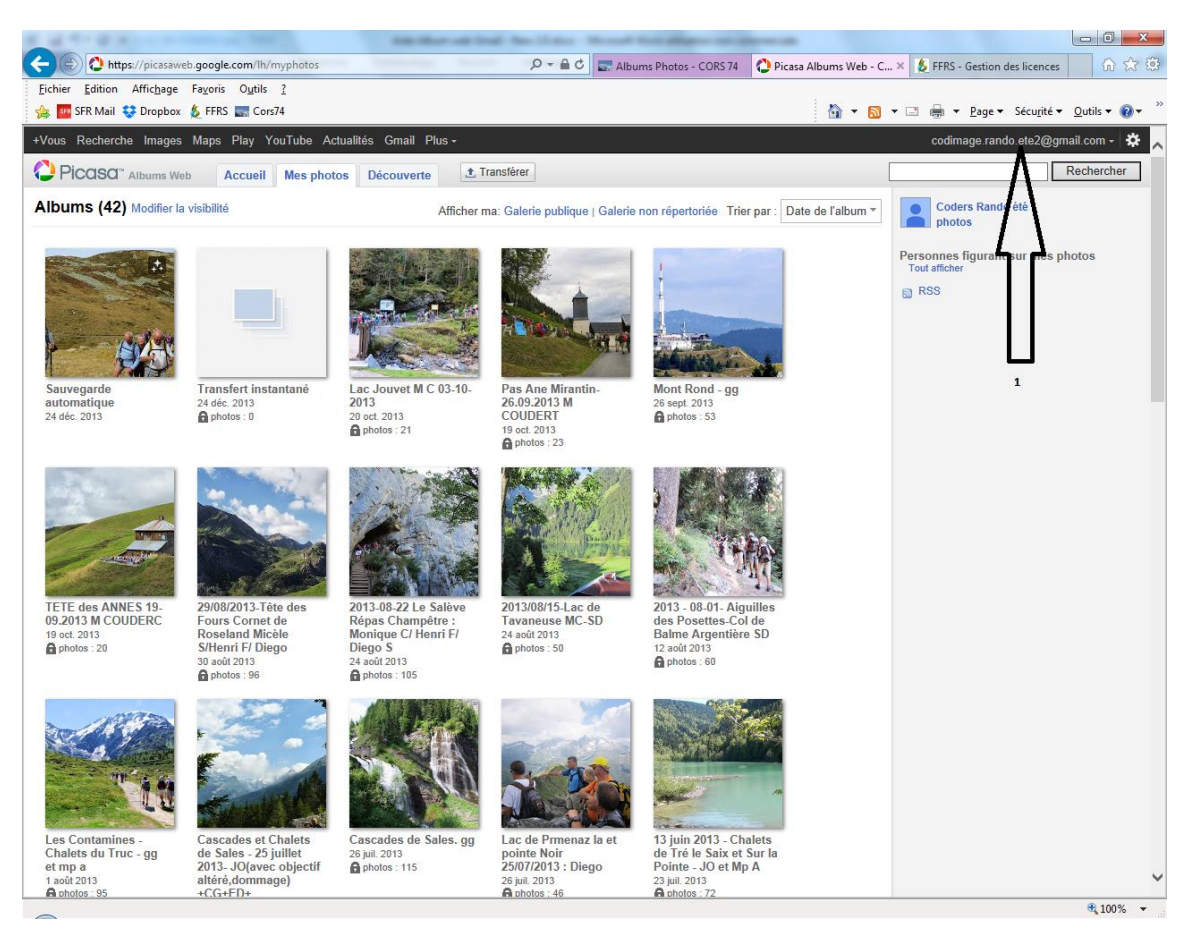

#### 2. Cliquer sur déconnexion

![](_page_7_Picture_5.jpeg)

<span id="page-8-0"></span>1. Sur l'album ouvert sélectionner la photo à annoter

![](_page_8_Picture_3.jpeg)

2. Ecrire le commentaire dans la zone de texte

### 3. Cliquer sur => **Publier le commentaire**

![](_page_8_Picture_6.jpeg)

# <span id="page-9-0"></span>**Information**

Cet aide est volontairement limité aux techniques de base pour débuter l'utilisation d'un album Web. D'autres menus, onglets, boutons ………. sont disponibles et apportent d'intéressantes fonctions. C'est à vous de les découvrir.

Pour le Cors74 - gg

[Retour](#page-0-0)

[Haut du document](#page-0-0)